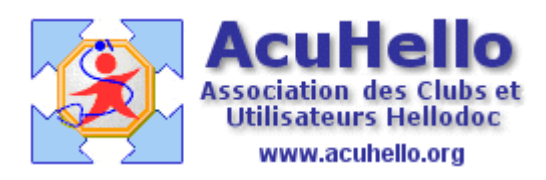

03 avril 2009

## **Utilisation du formulaire BIOLOGIE de CERFADOC**

Si le formulaire n'est pas présent sur votre poste, il faut aller le chercher :

ouvrir CERFADOC, clic sur « formulaire » puis sur « télécharger/Importer ».

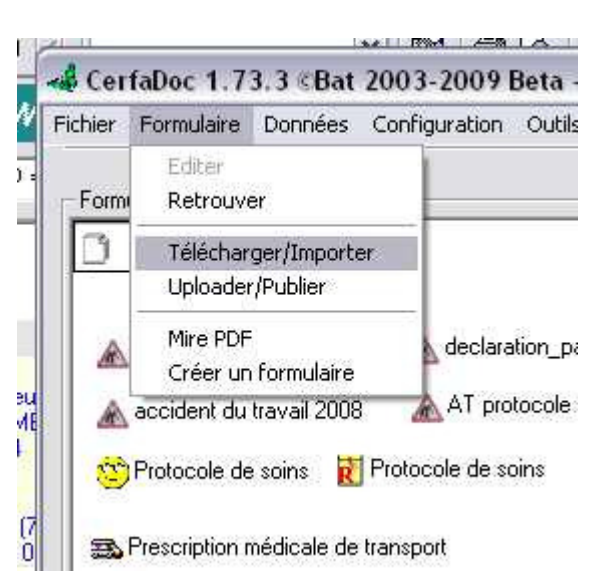

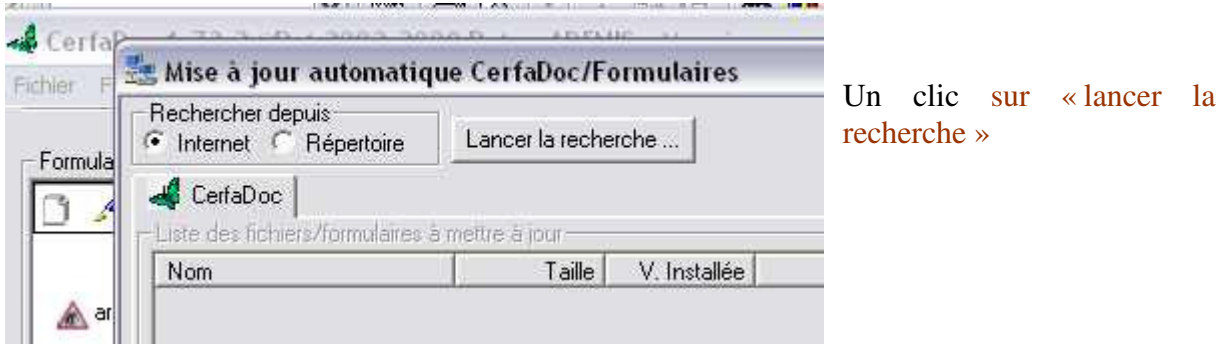

Faire défiler les onglets : **biologies** est sur la droite…un clic dessus pour l'ouvrir

Sélectionner le formulaire désiré…(un clic dessus)

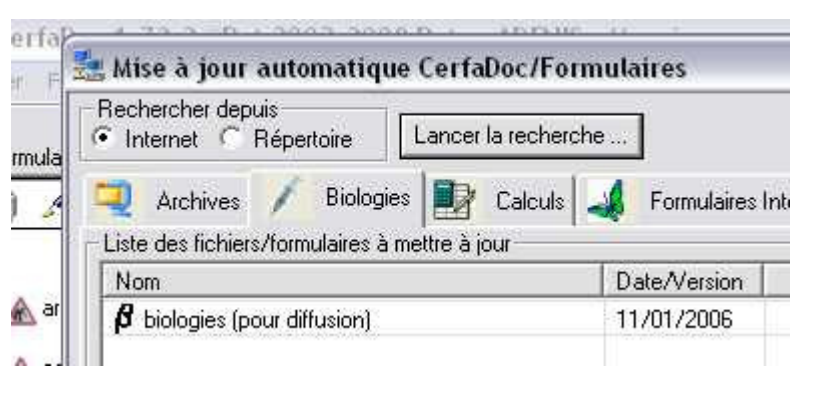

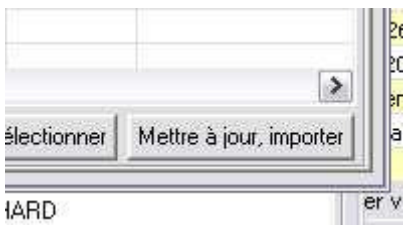

Et mettre à jour ou importer sur votre poste d'un clic.

Une fois importé, ré-ouvrir CERFADOC, un clic (1) pour pouvoir ajouter le formulaire sur votre page des icônes. Sélectionner en (2) un formulaire (autant prendre le premier – hémogramme – il sera inutile de sélectionner ensuite les autres). Donner un nom en (3), et ajouter en (4) pour valider dans la fenêtre du bas.

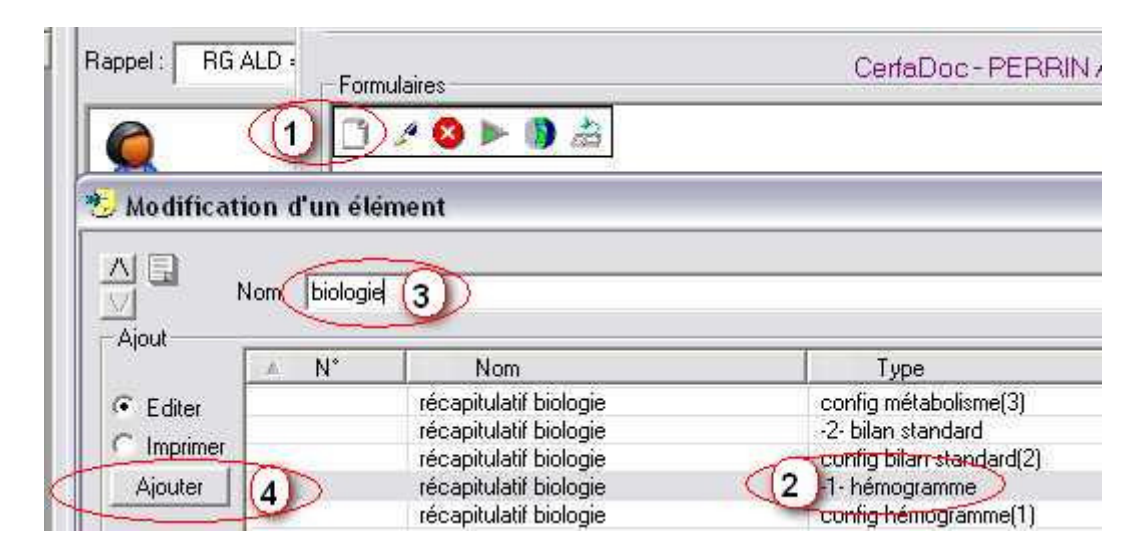

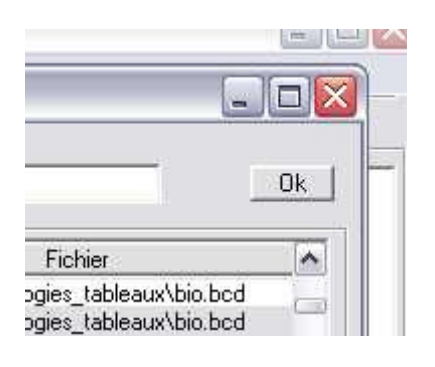

Valider vos choix et importer l'icône en cliquant sur « Ok »

## Modification d'un élément

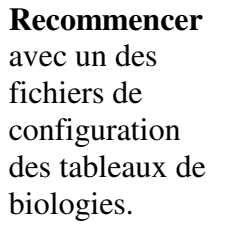

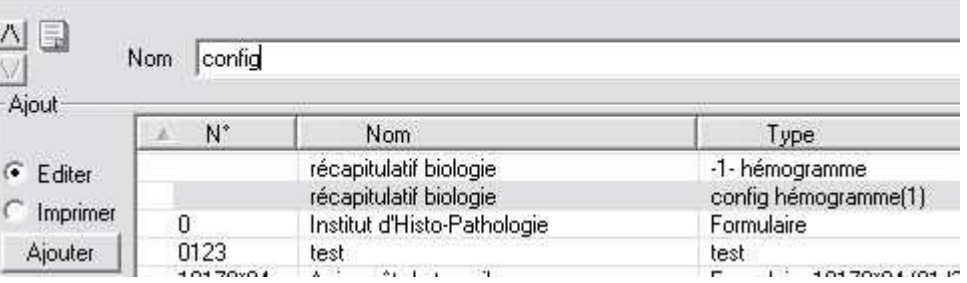

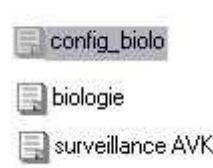

ins

Ça y est, vous disposez de vos deux icônes sur votre page d'accueil. Il faut commencer par configurer, donc un clic sur l'icône « config\_biolo »

## **Configuration de vos formulaires**

Par défaut, il y a 11 « lignes », et une colonne « libellé » ; vous pouvez mettre le nombre de lignes voulues, modifier a posteriori , mettre le nombre de colonnes de « libellés » que vous voulez, c'est à dire le nombre d'Alias, les alias étant les intitulés différents selon les laboratoires pour dire la même chose. Une fois indiqué, un clic sur « mettre à jour », et vous voyez votre page se transformer. Il faut faire cette opération sur chaque page selon vos besoins.

Au niveau de la colonne « affichage », vous pouvez garder les intitulés proposés, mais vous pouvez changer et mettre ce que vous voulez comme examen ; si un examen proposé ne vous plait pas, vous pouvez un mettre un autre totalement différent ; bien sûr, les alias indiqués au niveau des « libellés » doivent correspondre à ce qui sera affiché.

**Exemple** : sur votre formulaire, sera affiché « INR » et les alias récupérés sur les formulaires envoyés par vos laboratoires seront « INR » ou « I.N.R » ou « I .N.R. » (regardez bien les points) etc.. Ah !! si les laboratoires avaient un langage commun, cela simplifierait grandement la tâche !

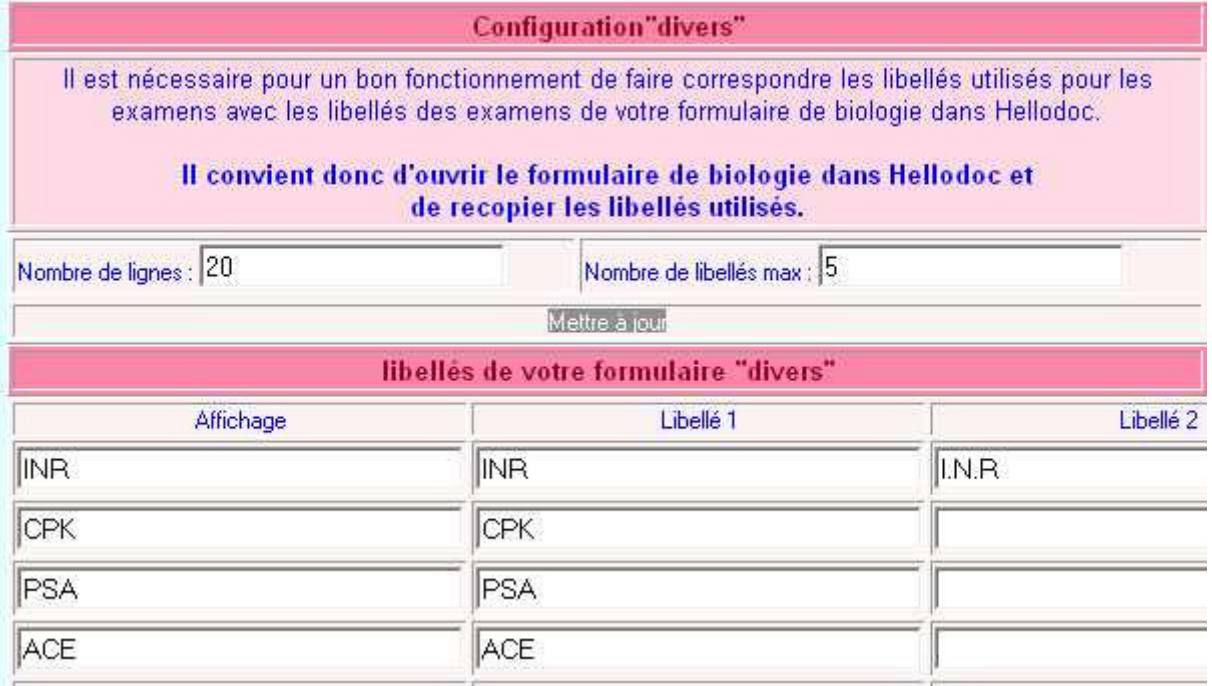

votre page de configuration a cet aspect ci-dessous ; il faut paramétrer onglet par onglet, et valider à chaque fois. (vous comprenez maintenant pourquoi l'import d'un seul formulaire « 1- Hémogramme » est suffisant : ils apparaissent tous sous forme d'onglets sur la même page…

Sur la droite, existe un bouton « affichez la liste des libellés de ce dossier ». Un clic sur ce bouton fait apparaître ……

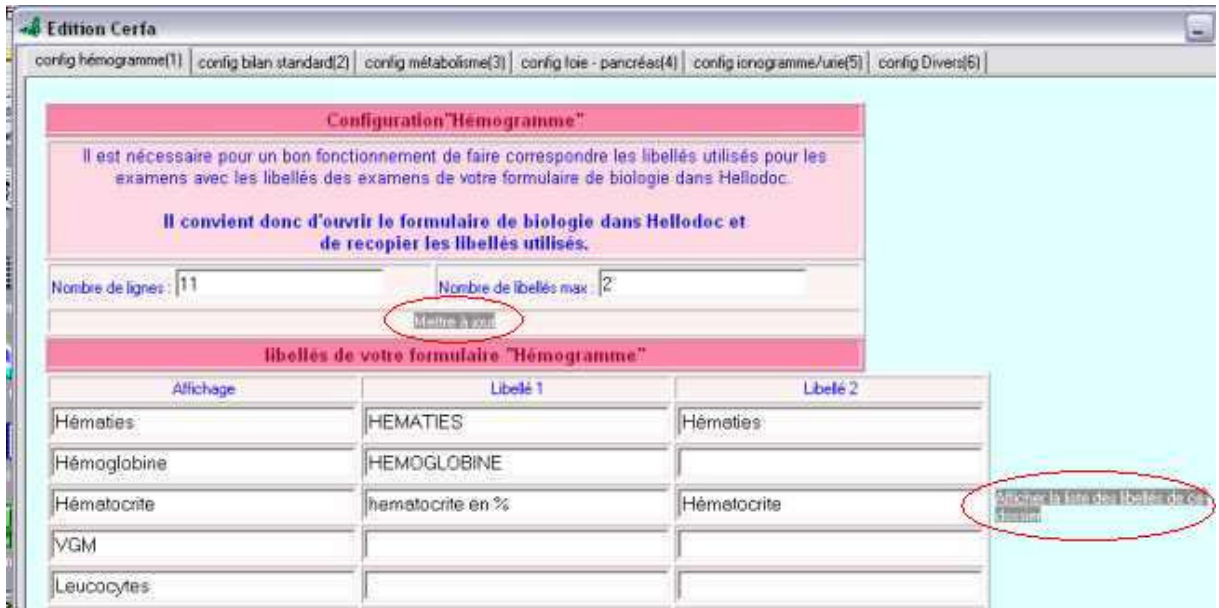

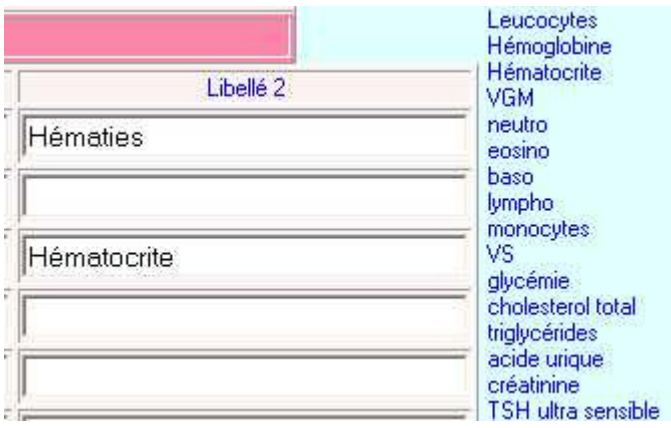

la liste des alias de tous vos formulaires (+ ceux envoyés par les laboratoires). Vous pouvez faire des copier-coller pour ne pas vous tromper.

## **Affichage des résultats**

Une fois paramétré, il suffit de cliquer sur votre icône « biologie » pour voir à l'affichage, l'ensemble des résultats de vos patients, pour chaque examen inscrit en « affichage ».

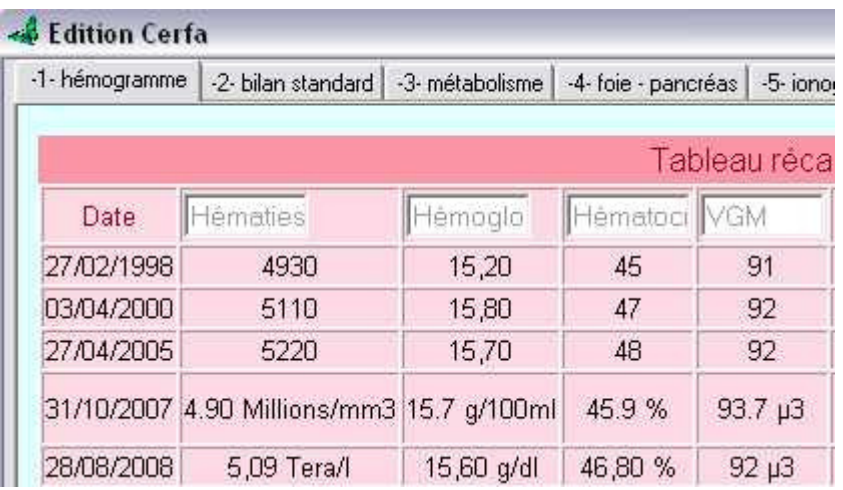

Une fois encore, il n'y a pas entente entre les différents laboratoires pour une écriture commune. Si vous remplissez manuellement vos formulaires, vous créerez vous même cette homogénéité (comme en haut), mais comme en dessous, le changement de laboratoire et la réception via apicryt ou bioserveur ou autre délivrant des résultats sous forme de formulaires, provoque des affichages différents, pour une moins bonne lisibilité.

Bien sûr, si vous recevez vos résultats en format texte, et non formulaire, rien ne sera affichable..

```
yal
```